## RINGCENTRAL ONLINE ACCOUNT: UPDATING YOUR VOICEMAIL GREETING

The voicemail greeting is what callers hear when they reach your voicemail box. This is different from your extension's user greeting, which plays when a caller reaches your extension initially.

Follow the steps below to personalize your voicemail greeting:

- Log in to your RingCentral online account. Verify that your extension details display.
- Click Settings.
- 3. Expand Messages. Customize your User Hours and After Hours voicemail greetings here.
- 4. Select how you want to handle missed calls. In this example, we select the **Play Greeting and Disconnect** option.
- 5. Make sure that the **Take Message** option is enabled.
- 6. Click **Edit** to personalize your voicemail greeting.
- Click the Set Greeting drop-down arrow and select Custom. You have multiple ways of customizing your greeting.

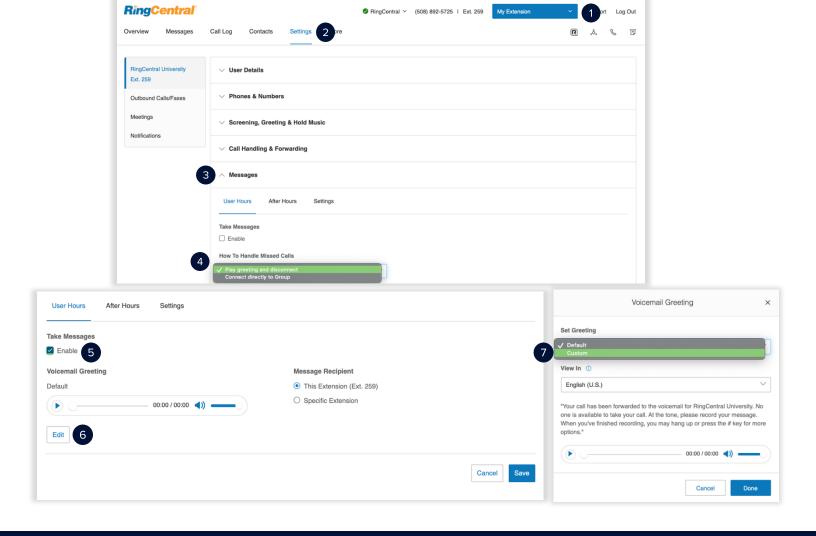

## RingCentral University | RingCentral Account: Updating Your Voicemail Greeting

- a. **Phone** RingCentral calls you at your specified phone number to record your custom greeting, follow the voice prompts to complete this process.
- b. Computer Microphone Record your voicemail greeting using your computer microphone.
- c. **Importing** Upload a .WAV or an MP3 file to play as your voicemail greeting. We recommend the following formats:
  - i. CCITT u-Law (G711a), 8kHz, 8 bit, mono
  - ii. PCM, 8kHz, 16 bit, mono

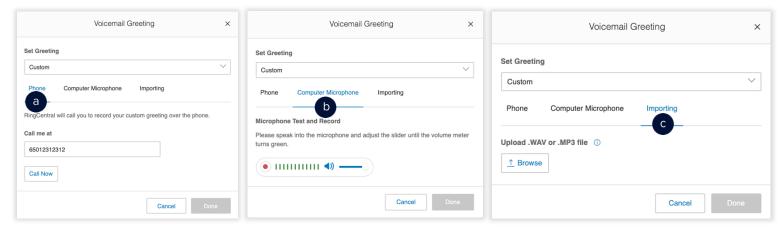

- 8. In this example, we selected Computer Microphone.
- 9. Click the record button. Click the record button again to stop recording.
- 10. Review your recording by clicking the **Play** button. Otherwise, click the **Upload** button to proceed.
- 11. Click Done.
- 12. Click Save.

Note: User Hours and After Hours use the same process to personalize voicemail greetings.

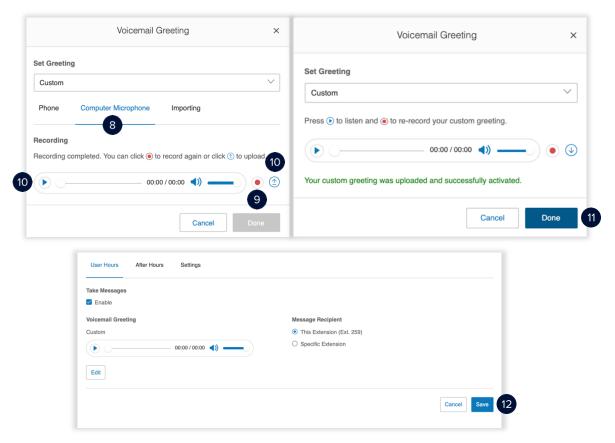